## Installing Microsoft Office to iOS Device

From the App Store, search for Microsoft Word

Tap "Get" then select "Install"

(You may be asked to enter your Apple ID credentials)

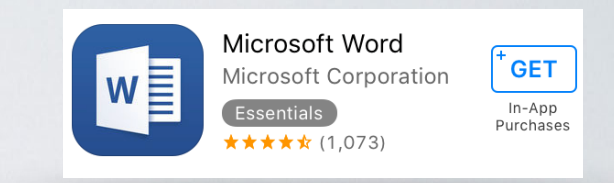

Open the Word application

## Select Continue Enter your campus email address

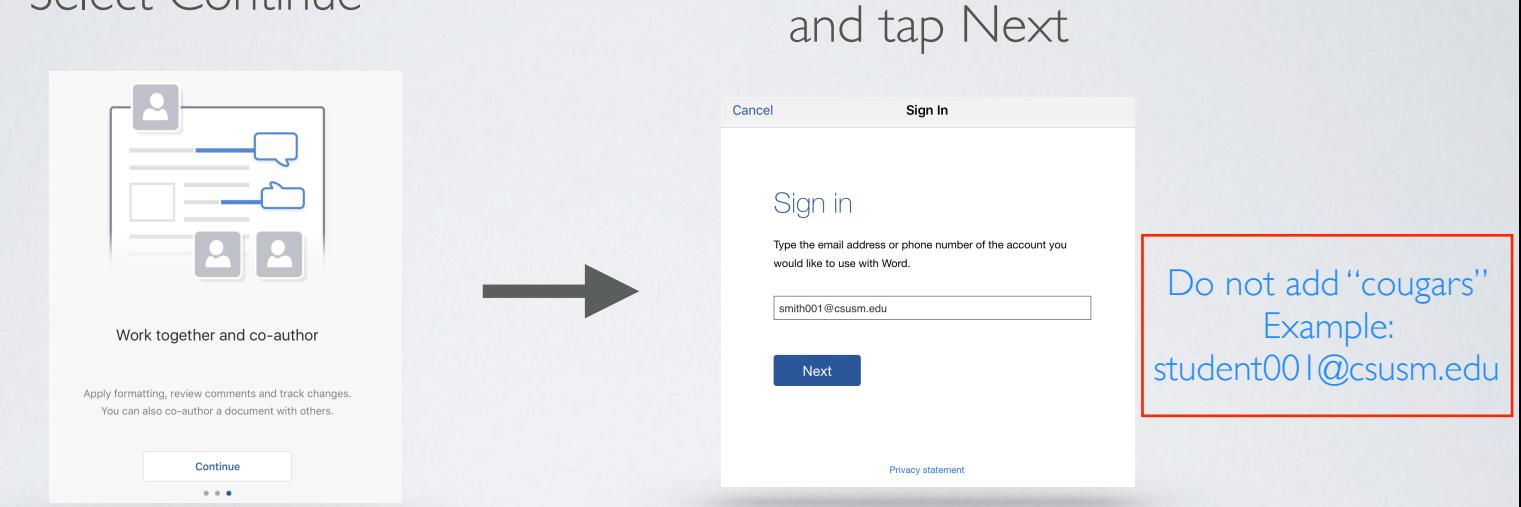

You will automatically be redirected to the campus log in screen.

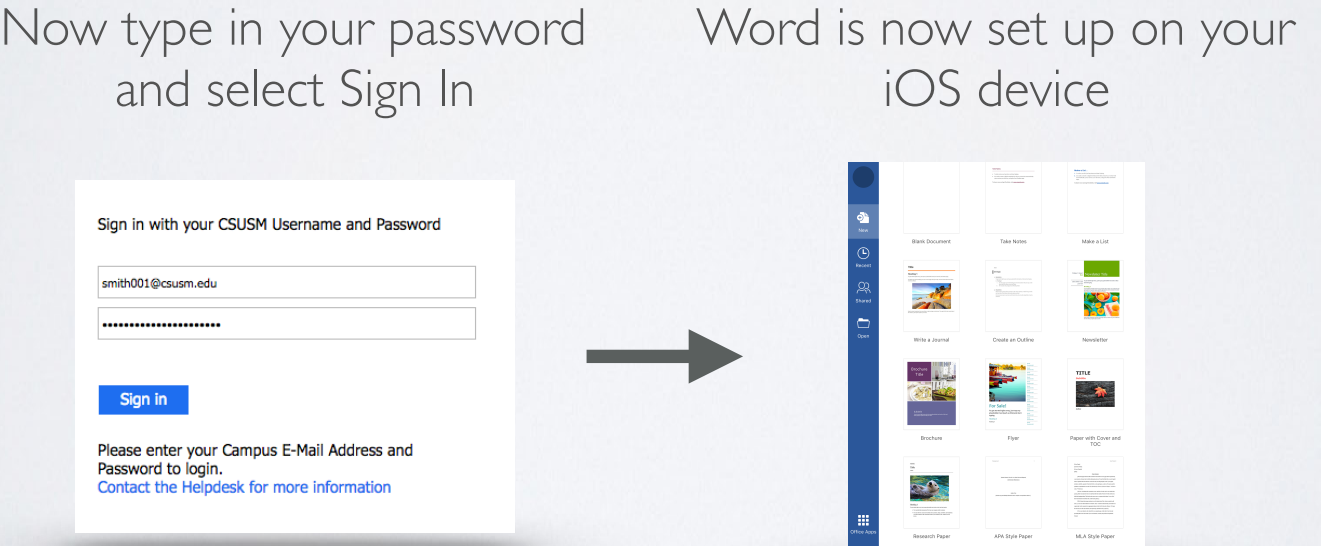

You can follow the same instructions to download Excel and PowerPoint

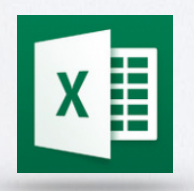

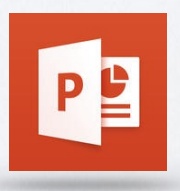